# **TUTORIAL RENOVAÇÕES E RESERVAS**

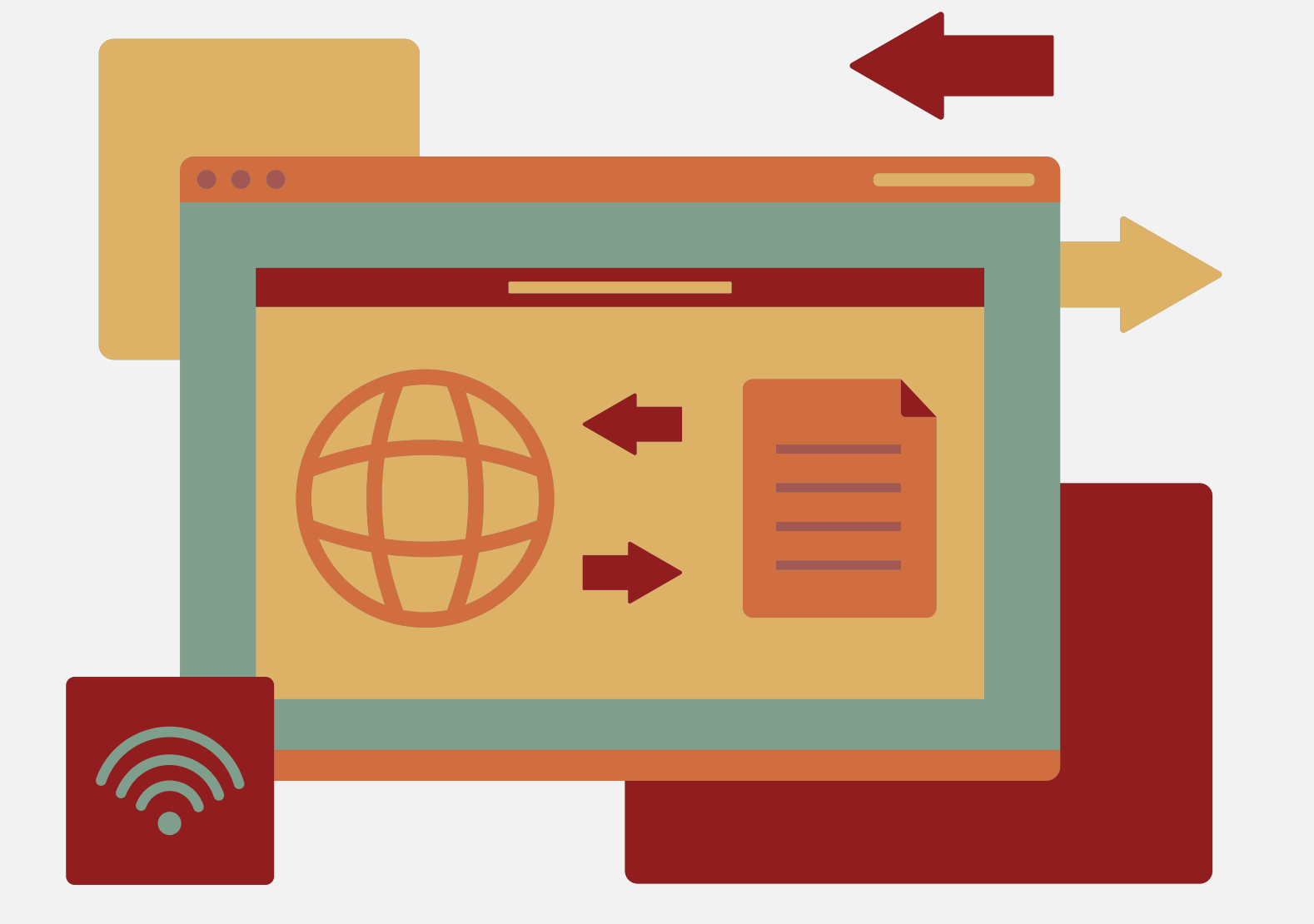

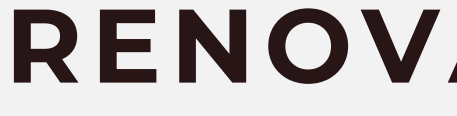

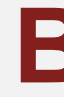

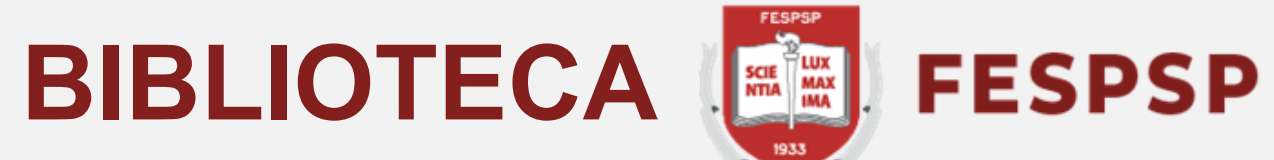

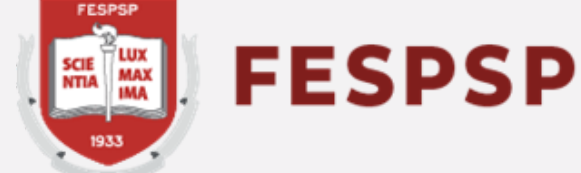

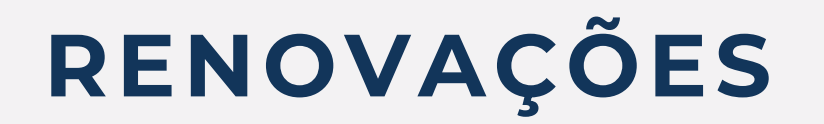

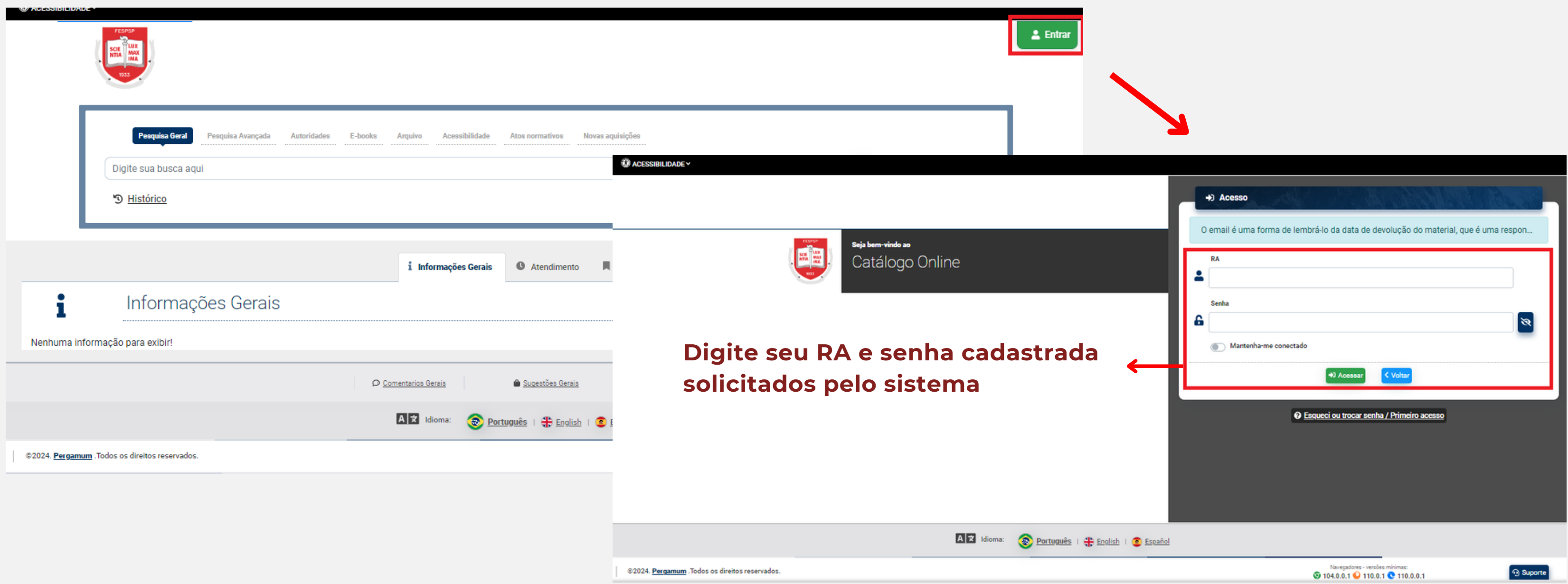

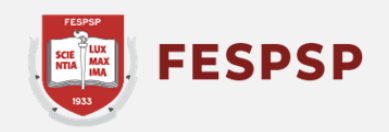

#### Acesse o catálogo em **https://fespsp.pergamum.com.br** e faça o login com o seu RA e

a senha cadastrada na biblioteca

#### Ao fazer o login, clique em seu nome no canto superior direito para abrir o Menu do Usuário e acessar  $\circ$  Meu Pergamum

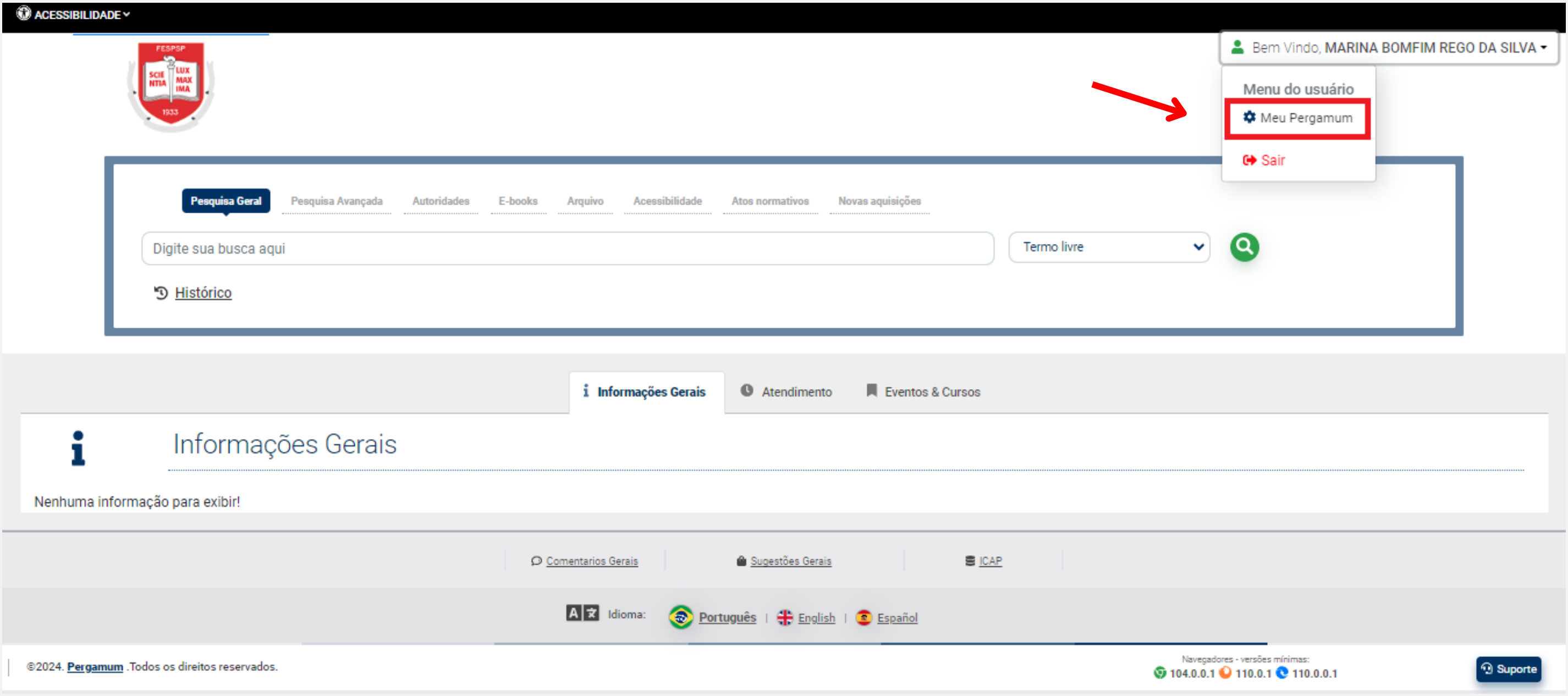

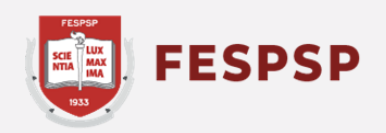

Após acessar seu perfil no Meu Pergamum, clique no botão **Renovar**. Nesta mesma página, é possível verificar qual a nova data de devolução prevista e quantas renovações ainda podem ser feitas

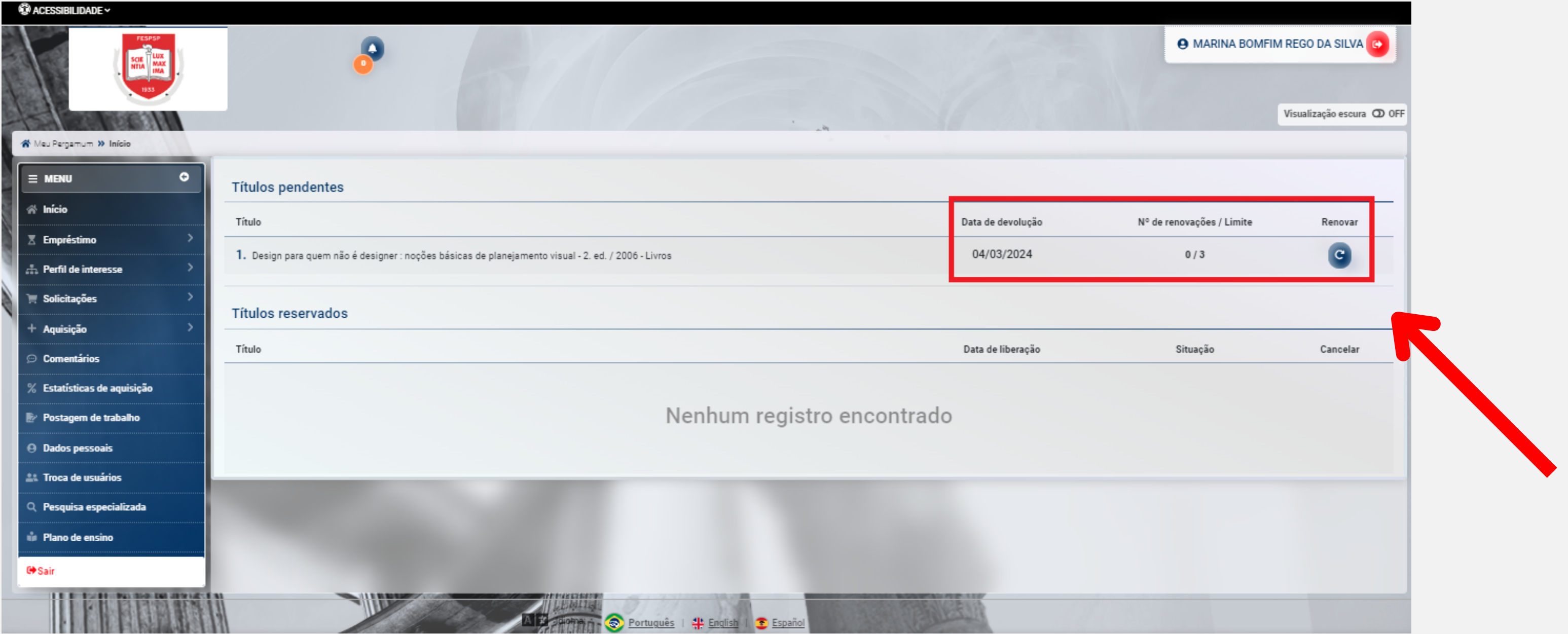

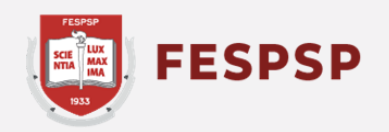

## **RESERVAS**

#### Acesse o catálogo da biblioteca em **https://fespsp.pergamum.com.br**, digite o termo de pesquisa desejado e clique na lupa para pesquisar

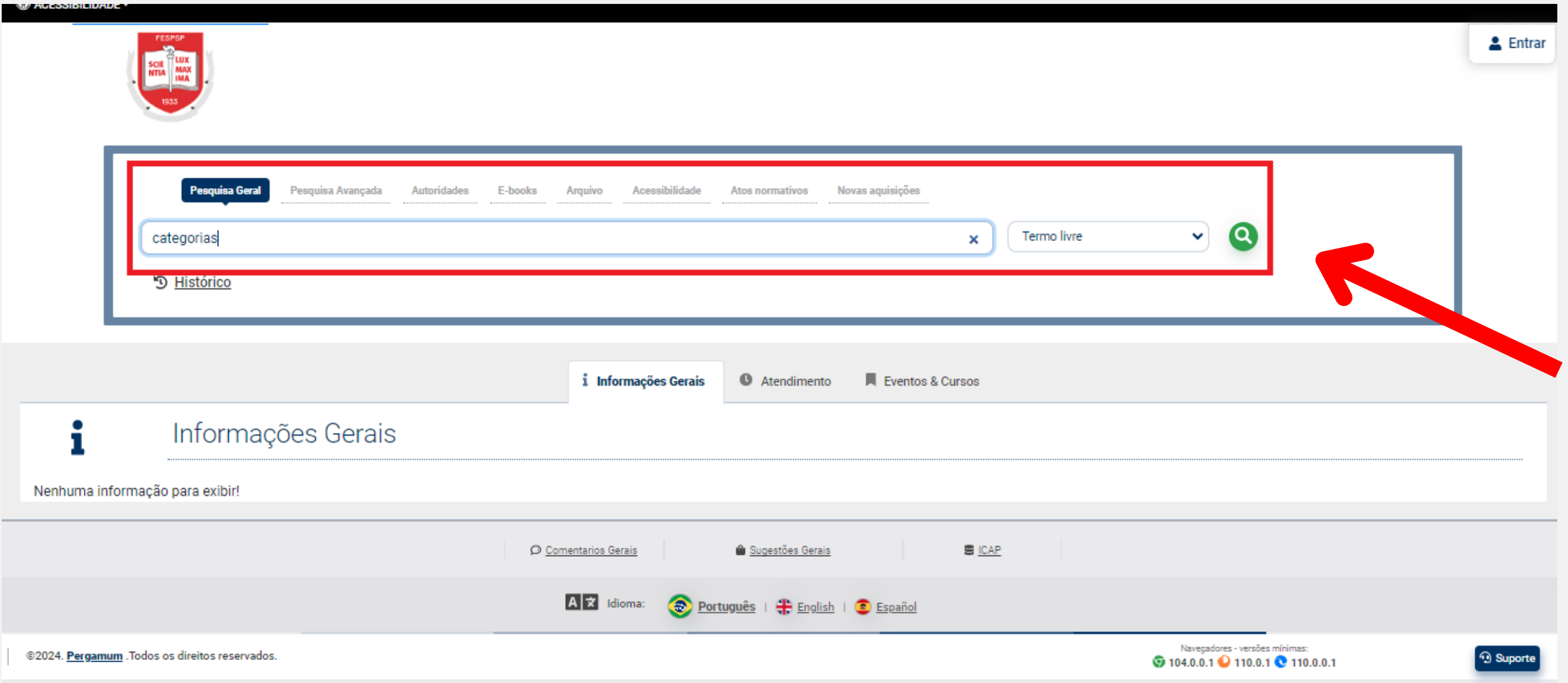

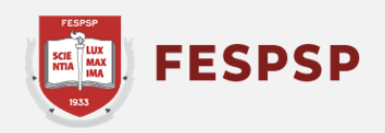

### Clique no título localizado para visualizar os dados do registro

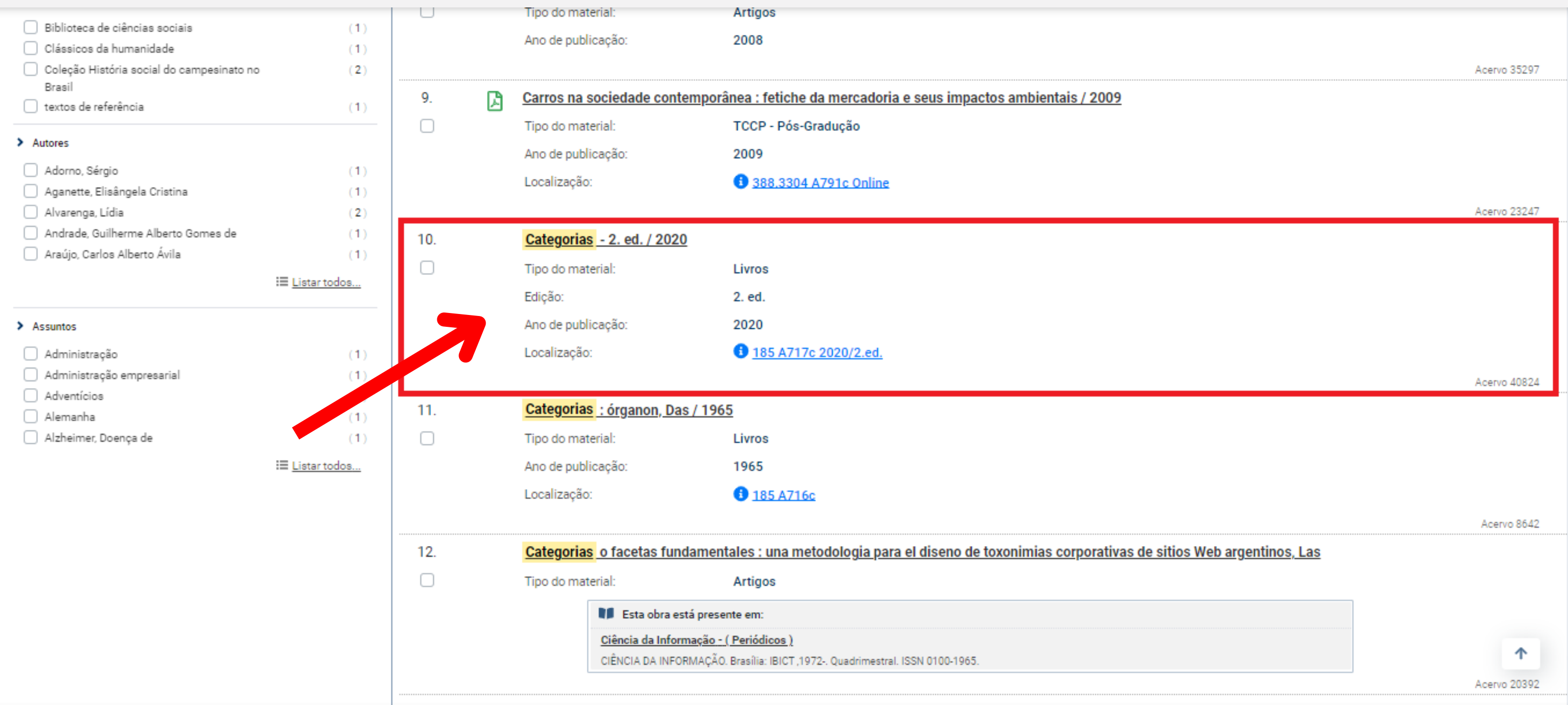

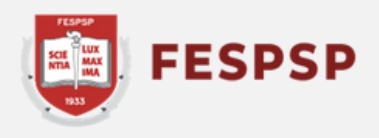

#### Clique em **Exemplares** para verificar sua disponibilidade no acervo

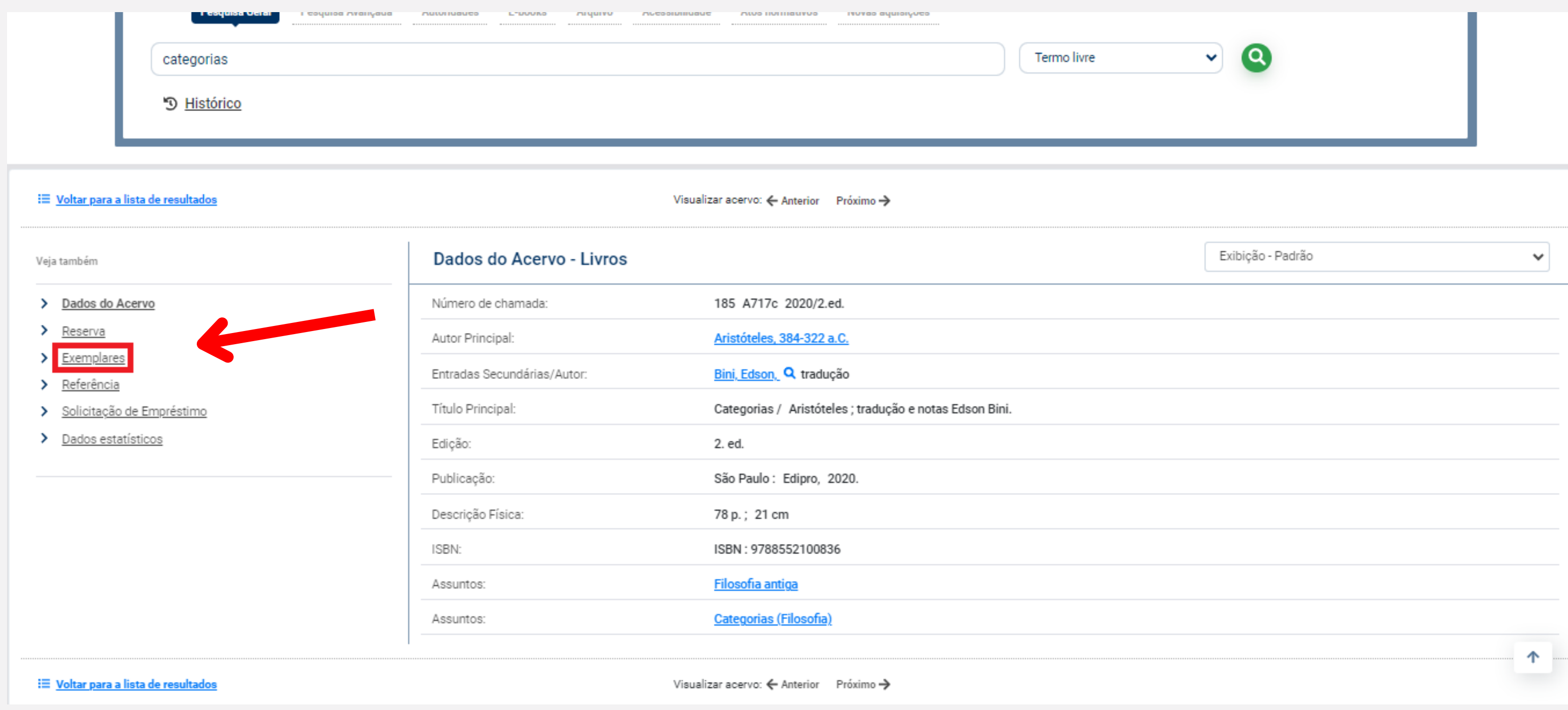

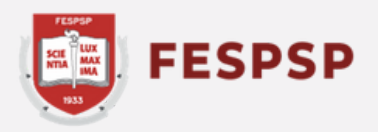

#### Caso todos os exemplares estejam emprestados, clique em **Reserva**

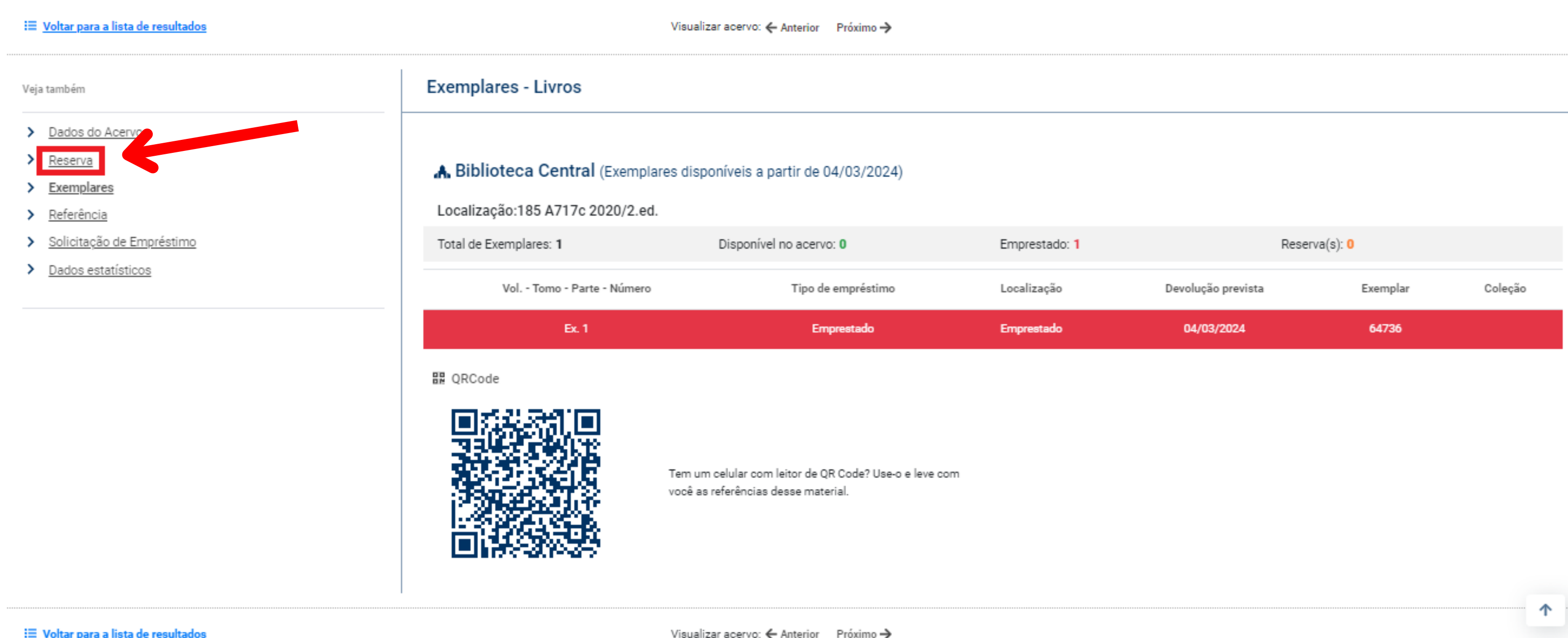

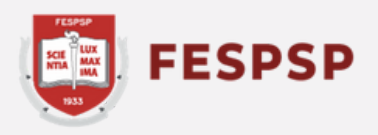

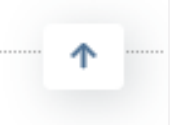

#### Nesta tela é possível verificar se o registro possui alguma reserva. Para prosseguir, faça login no catálogo conforme indicado na imagem abaixo (RA e senha cadastrada)

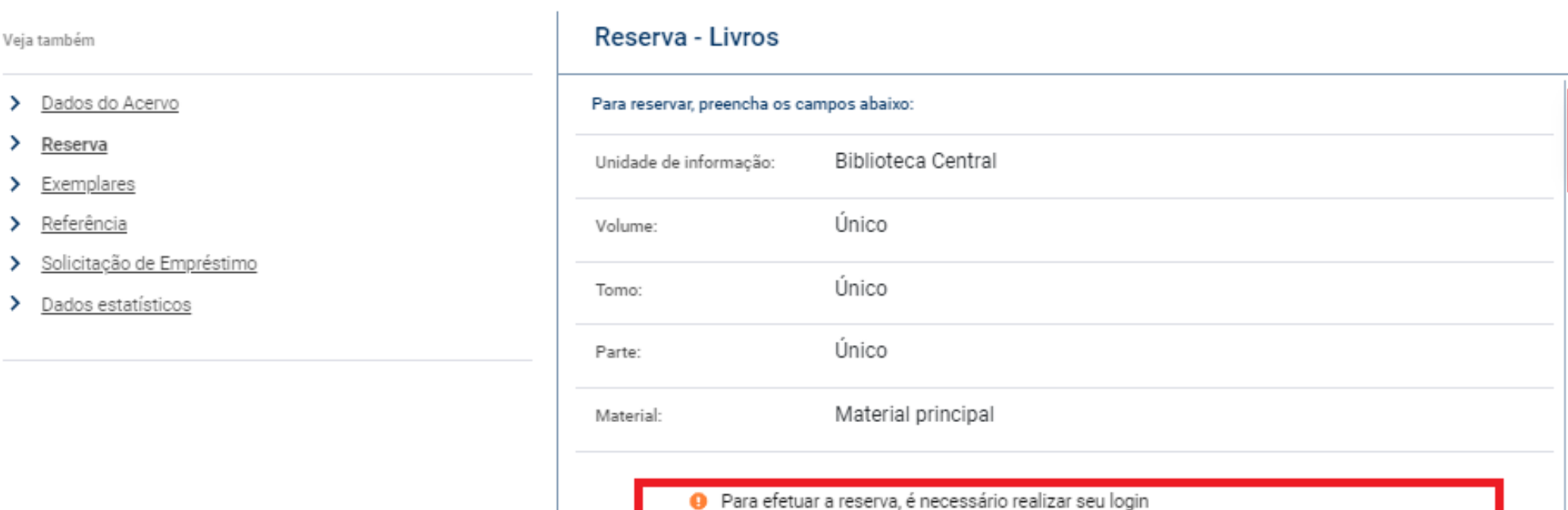

Veja também

 $\sum$  Reserva

 $\sum$  Exemplares

> Referência

> Dados do Acervo

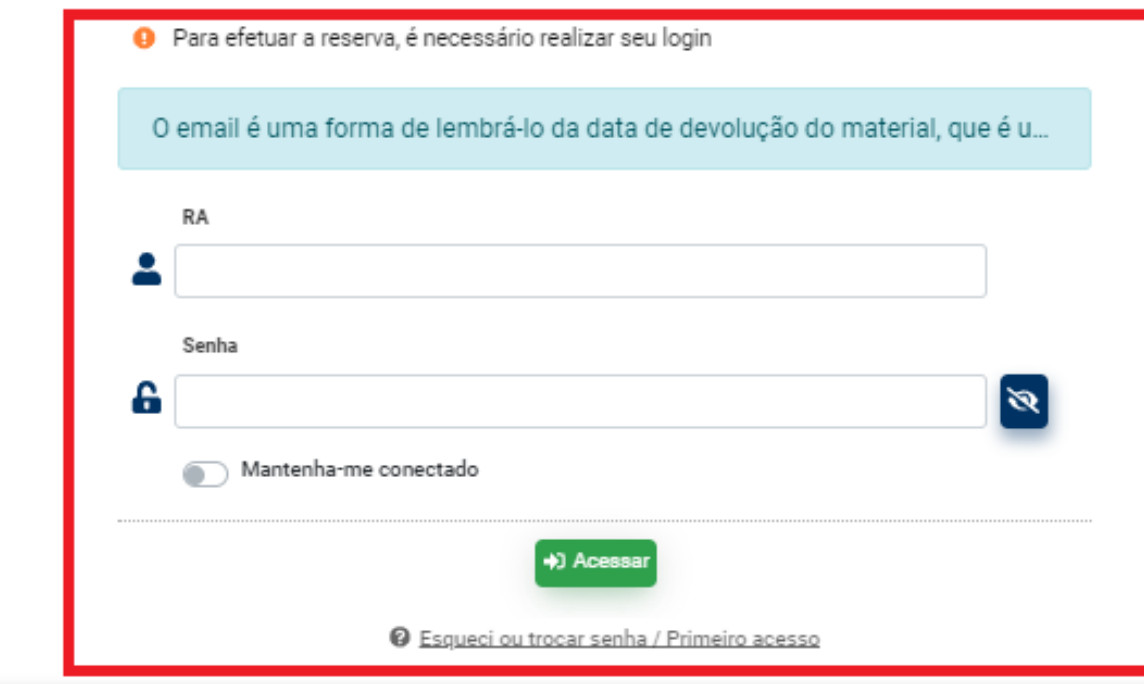

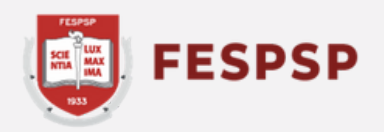

**O** Não existe nenhuma reserva cadastrada para esta obra na Unidade de nformação selecionada.

- > Categorias 2. ed. / 2020
- > ARISTÓTELES. Categorias. 2. ed. São Paulo: Edipro, 2020. 78 p. ISBN 9788552100836.

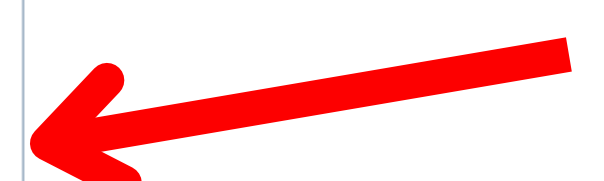

个

### Vá em **Confirmar reserva** para finalizar

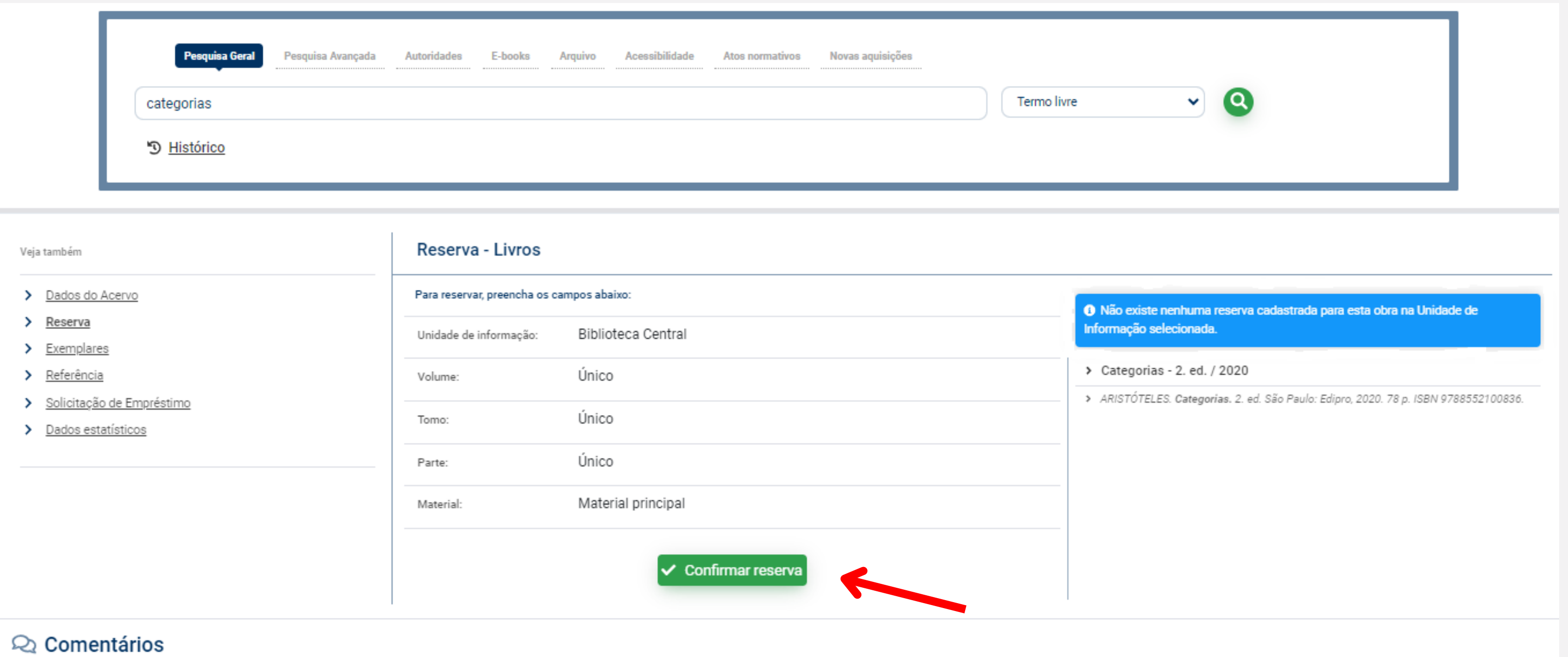

#### > Conhece essa obra? Seja o primeiro a comentar!

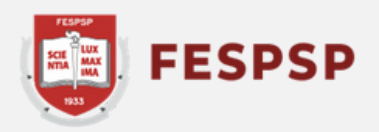

#### Pronto! A reserva foi concluída com sucesso.

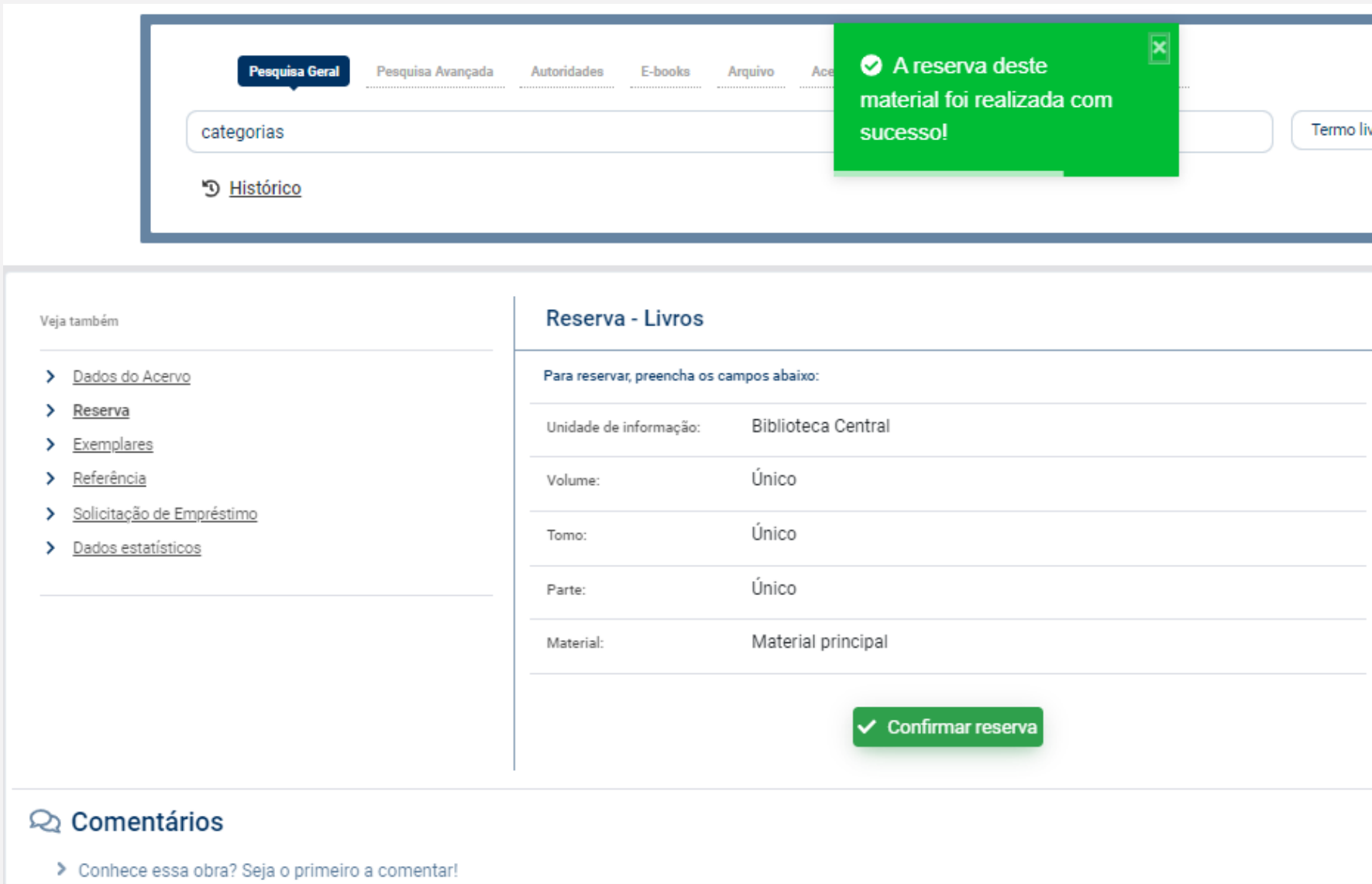

Agora acompanhe sua disponibilidade. Assim que o material for devolvido, o primeiro da fila de reserva será notificado e terá até 48h para buscar o exemplar na Biblioteca. Após esse período, a reserva será cancelada e passará para o próximo da fila, caso haja.

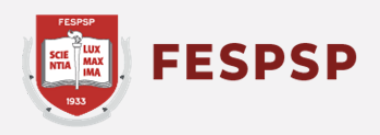

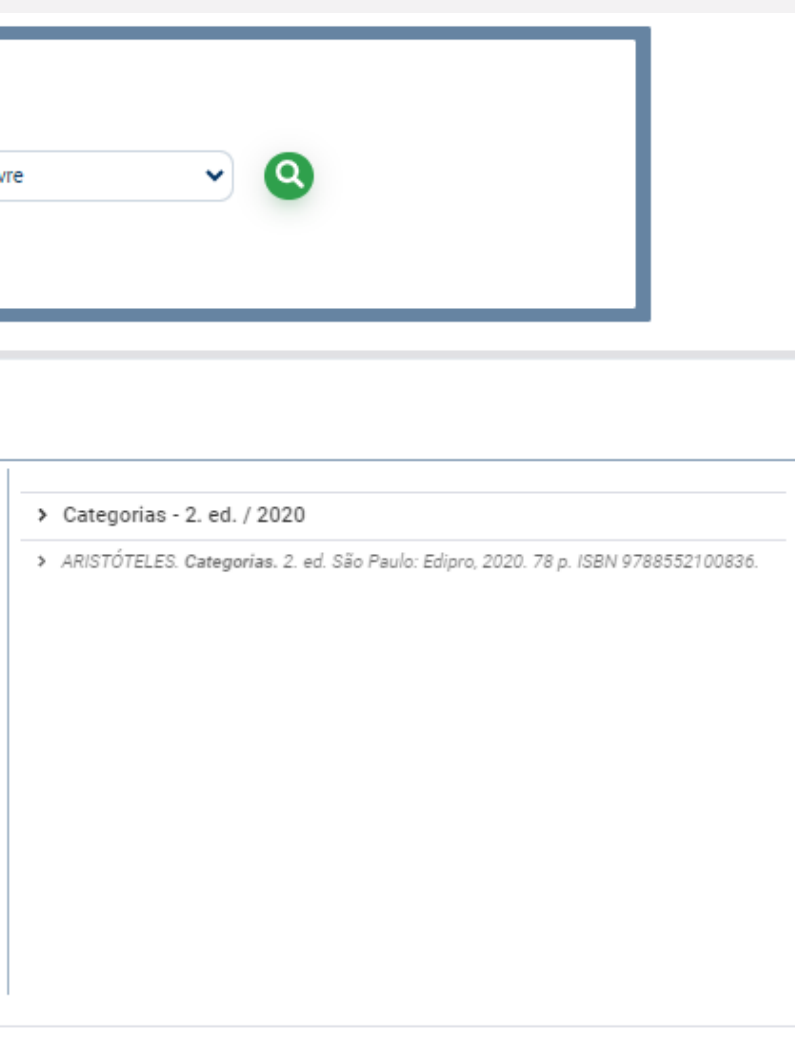

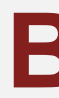

## **Texto e arte:** Marina Bomfim **Revisão do texto:** Ederson Crispim

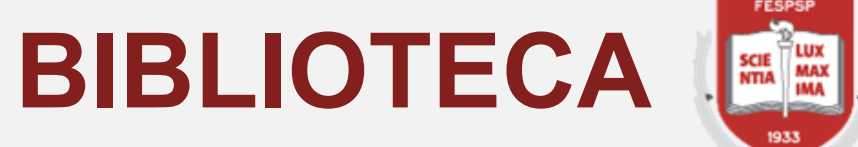

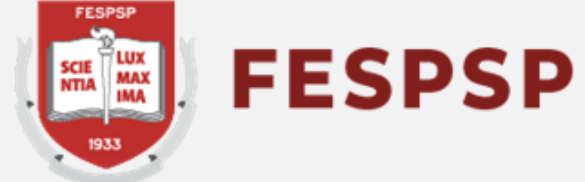

São Paulo, 09 de fevereiro de 2024